## Sådan opretter du en ansøgning om lokaler (opdateret d. 16.12.21)

- 1. Gå ind på www.conventus.dk og log ind ved at trykke på den grønne knap i øverste højre hjørne. Skriv dit brugernavn og password i den boks, der dukker op.
- 2. Tryk på knappen "Ansøgninger" under punktet "Booking".

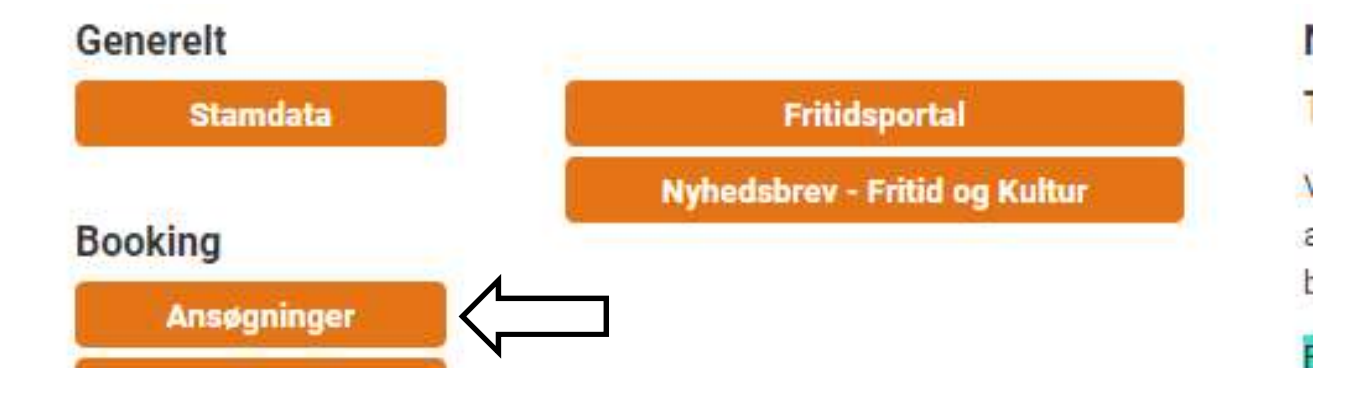

3. Vælg "Ny" i menulinjen

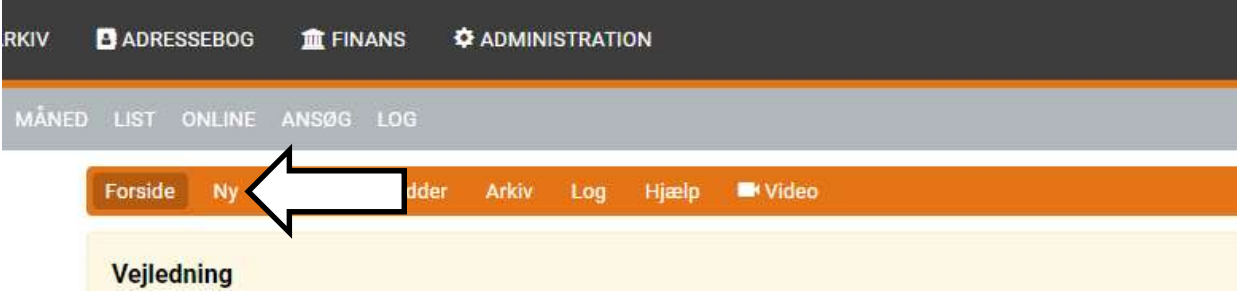

4. Find organisationen "Bornholms Biblioteker" i oversigten og tryk på den lille sorte pil for at rulle lokaleoversigten ud. Sæt flueben ved det lokale, du ønsker at booke og rul ned i bunden af skærmen. Tryk på den grønne knap "Næste" i nederste højre hjørne.

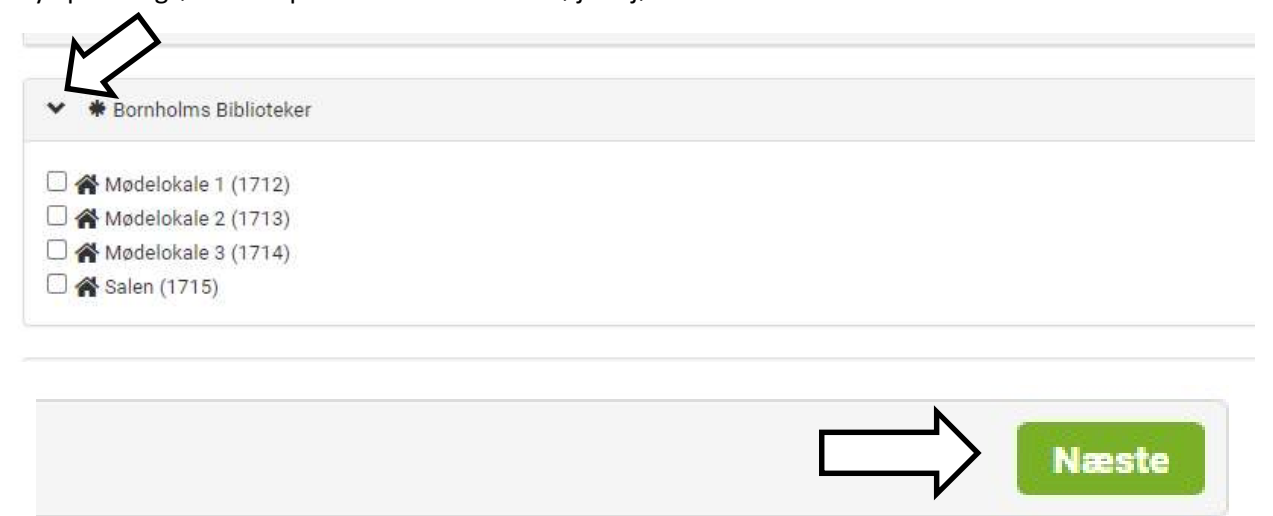

## Sådan opretter du en ansøgning om lokaler (opdateret d. 16.12.21)

5. I eksemplet er valgt en enkeltbooking, men hvis du ønsker at benytte lokalet f.eks. hver mandag i en periode, kan du med fordel vælge "Periode" i stedet.

Ved enkeltbooking udfyldes dato og tidspunkt.

Ønsker du at gemme ansøgningen som kladde til senere afsendelse vælges "Gem"; ønsker du at sende ansøgningen med det samme vælges "Send".

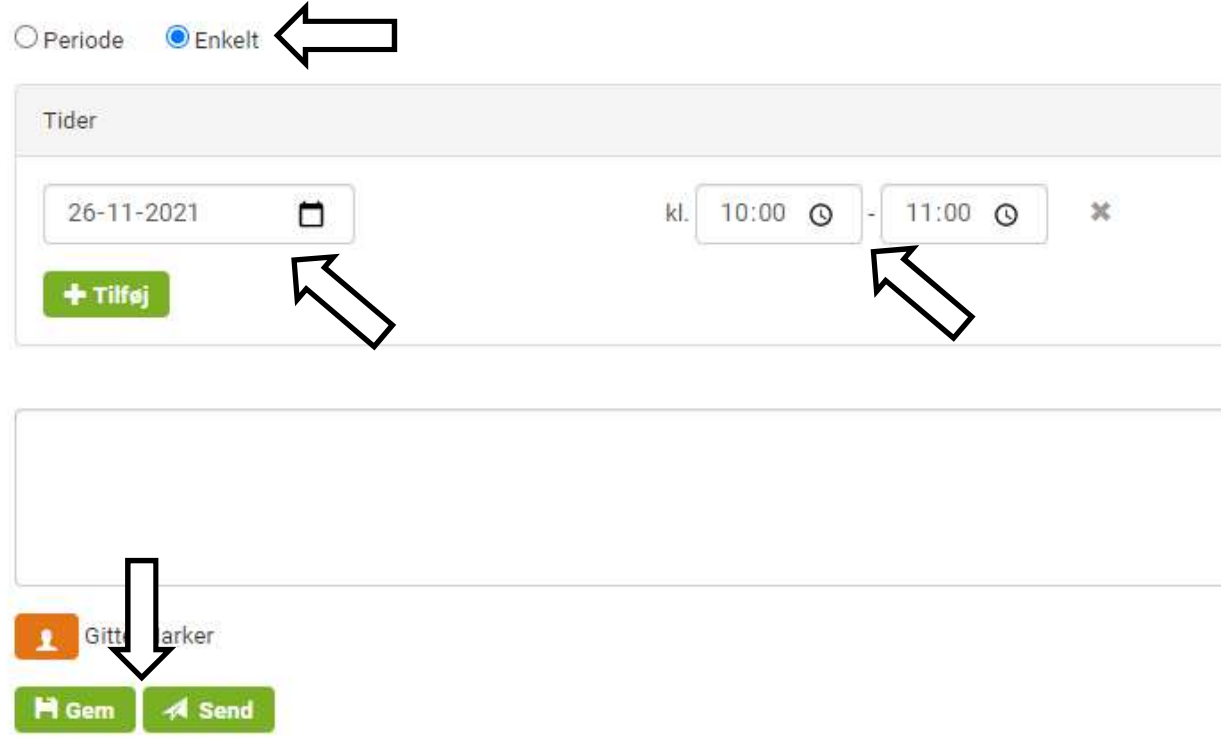

6. Inden ansøgningen kan sendes afsted til Bornholms Biblioteker, skal du godkende vores betingelser for benyttelse af lokalet. Sæt flueben i "Vi accepterer……". Tryk derefter "Send".

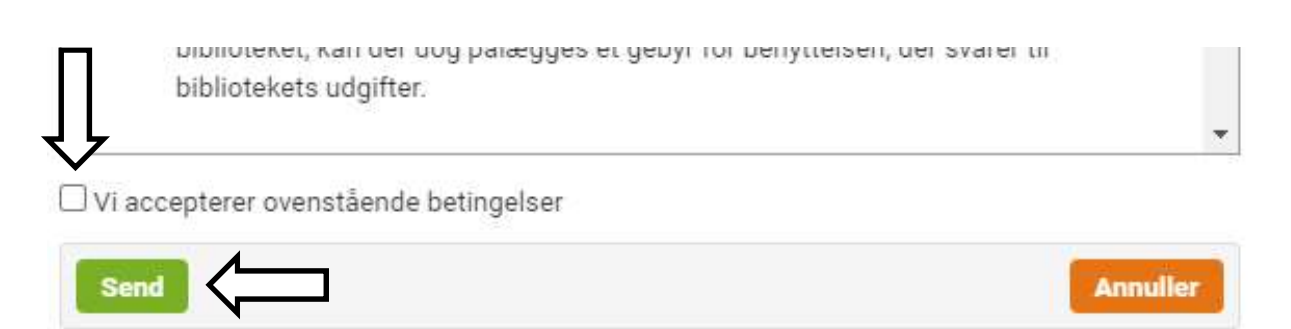

## Sådan opretter du en ansøgning om lokaler (opdateret d. 16.12.21)

7. Når ansøgningen er sendt, vil du modtage en kvitteringsmail i den mailboks, du har oprettet på din bruger i Conventus. Bemærk, at dette blot er et udtryk for, at vi har modtaget din ansøgning og betyder altså ikke, at du er blevet tildelt den ansøgte tid.

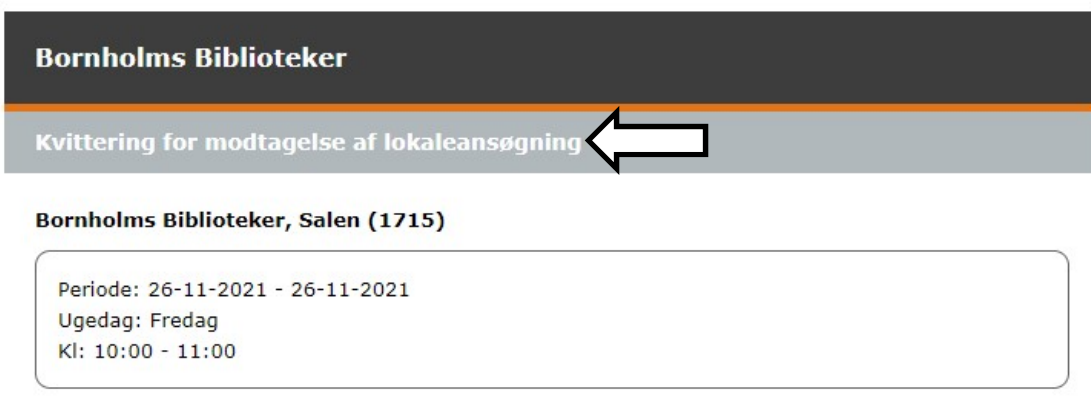

8. Først når du har modtaget en godkendelse af lokaleansøgning, er lokalet booket til dig. I Conventus vil du desuden kunne se i dit ansøgningsarkiv, at din ansøgning har skiftet status fra "Sendt" til "Udført"

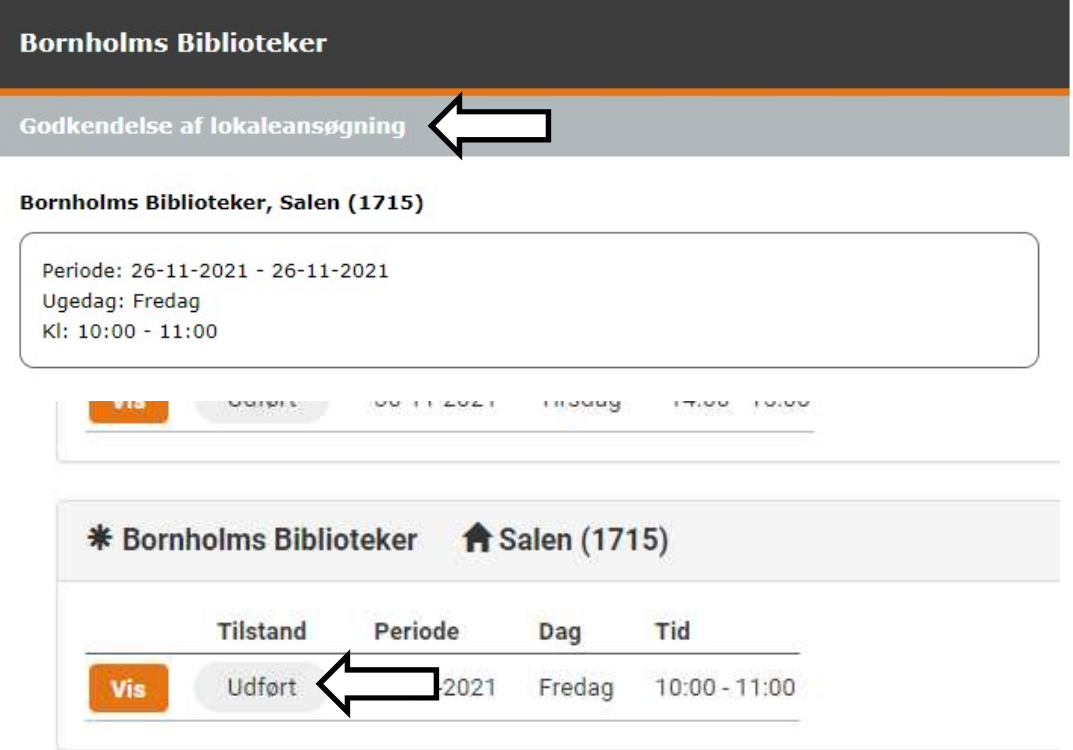

Volder ansøgning af lokale dig problemer eller har du andre spørgsmål, er du altid velkommen til at henvende dig til biblioteket på tlf. 5692 6800 eller til Gitte.Marker@brk.dk